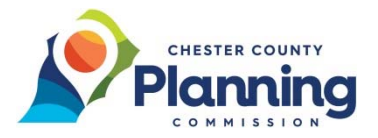

## **How to Submit a Subdivision or Land Development Plan**

**IMPORTANT:** the 30 day review clock begins when the complete submission is received ‐ the plan, the Act 247 Municipal Signature Form, linked here, and your payment (Act 247 Fee Schedule).

**1:** After navigating to the **Chesco Self Service**, https://chesco.org/css, click the **Login** option in the lower right side of the page or under the **Guest** drop down menu at the top right of the page.

**NOTE:** Your account must be approved before you can successfully log in. See our instructions on **How To Register** if not registered.

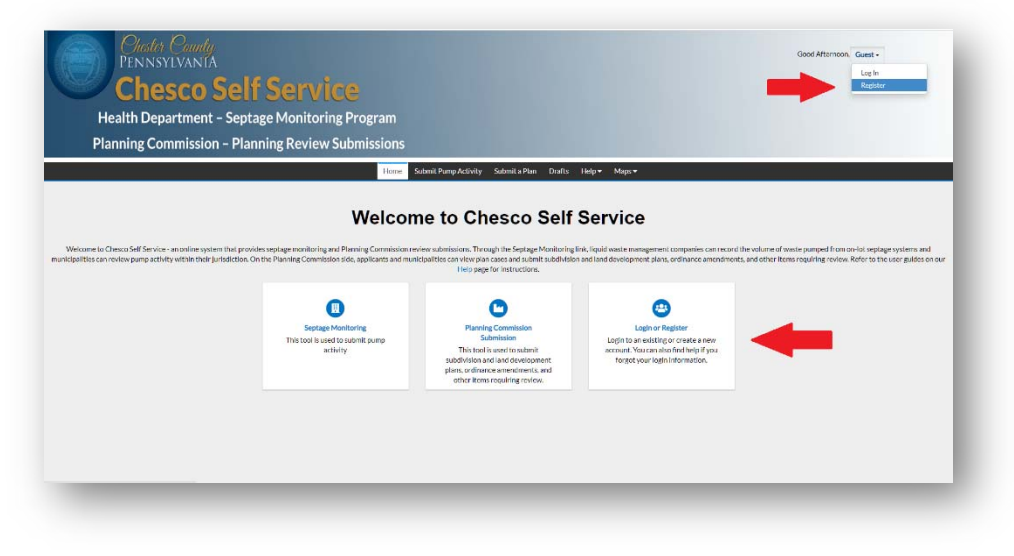

**2:** Enter your **Email Address** and **Password** and then click **Log In**.

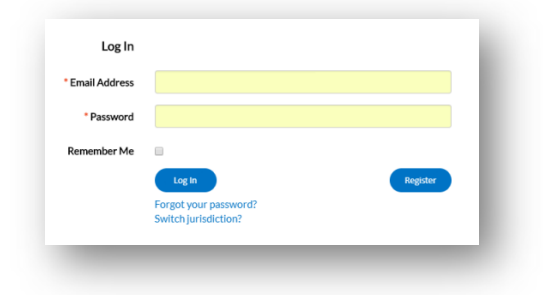

**3:** In the main menu, click **Submit a Plan** to navigate to the **Plan Application Assistant** page where you will select a plan type.

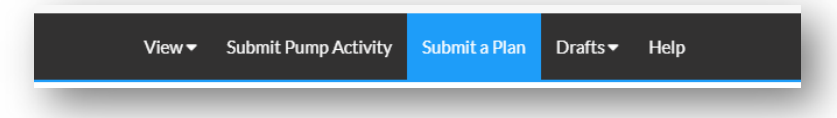

**NOTE:** The **Plan Application Assistant** page includes a **Save Draft** button at the bottom of the page to ensure your entries are not lost.

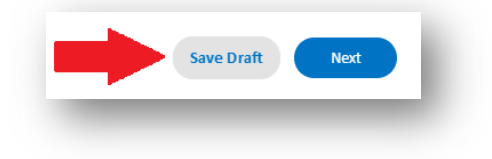

**4:** If you clicked **Save Draft** at any time during the process, you can get back to your Drafts while logged into the system by selecting the **Drafts** menu option and then select Plans.

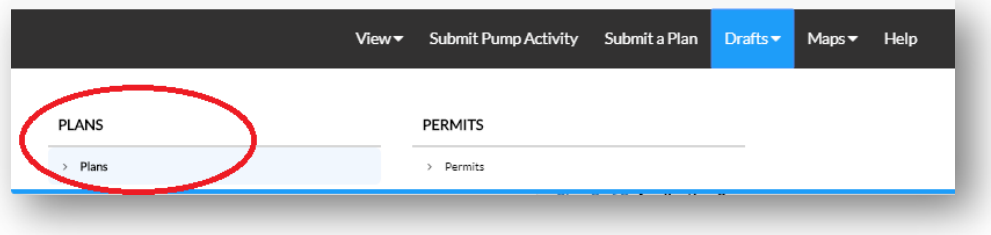

**5:** After that, click **Resume** next to the plan type you would like to continue working on.

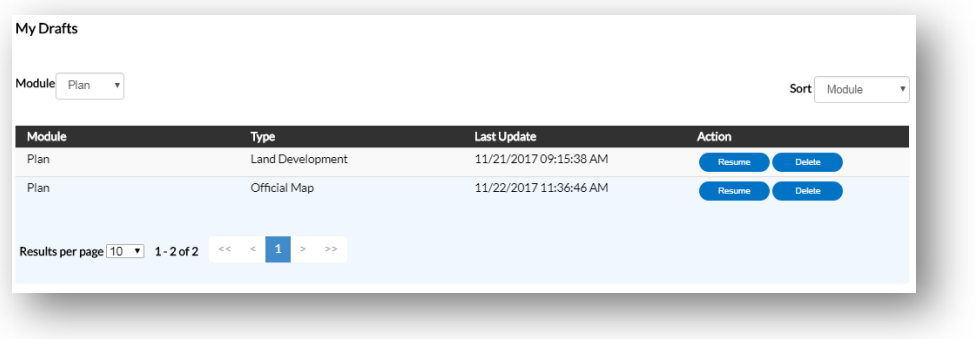

**6:** Click **Apply** next to the type of document to be reviewed listed on the **Plan Application Assistant** page.

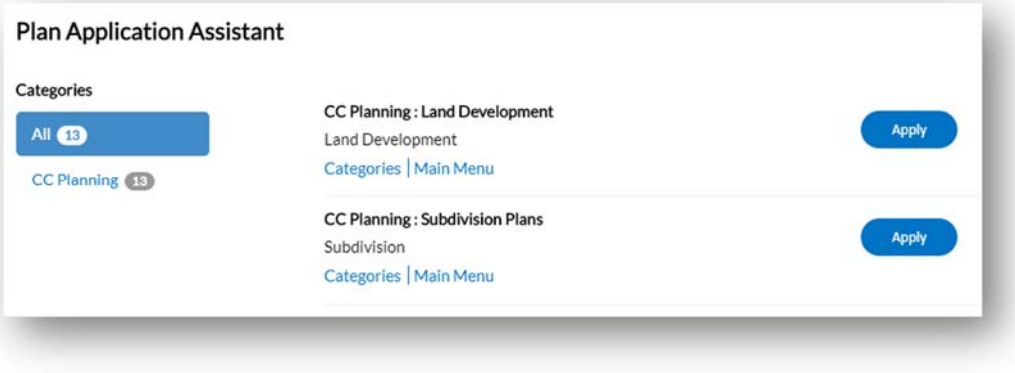

**Subdivisions and Land Developments are as defined by the PA Municipalities Planning Code (MPC) as...** 

Subdivisions include any changes to parcel lines, including, but not limited to lot consolidations, lot line revisions, and the creation of new lots. See MPC section 107 for the full definition.

Land Developments include 2 or more residential or non-residential buildings, a single non-residential building or the division of land or space between or among 2 or more occupants. See MPC section 107 for the full definition. *Please note that land developments include building additions and parking lots.*

If there are any questions about which Plan Type to choose, please contact the Planning Commission staff Monday thru Friday, 8:30 AM to 4:30 PM at 610-344-6285 or ccplanning@chesco.org

and the state

**7:** In the first part of **Step 1 of 3**, enter a brief **Description** of the plan.

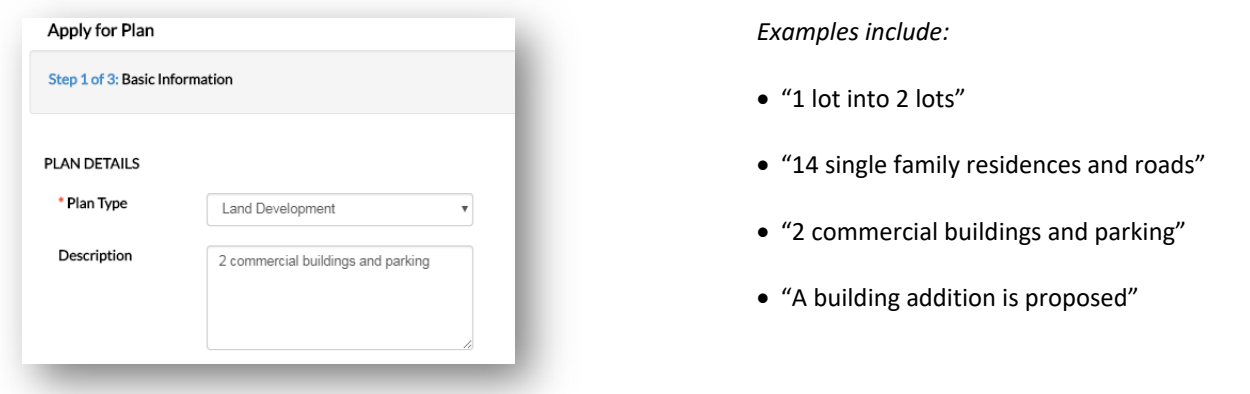

**8:** Click the **Add Location** button to enter the subdivision's or land development's location – entering all applicable parcels. Repeat the steps below for each associated parcel.

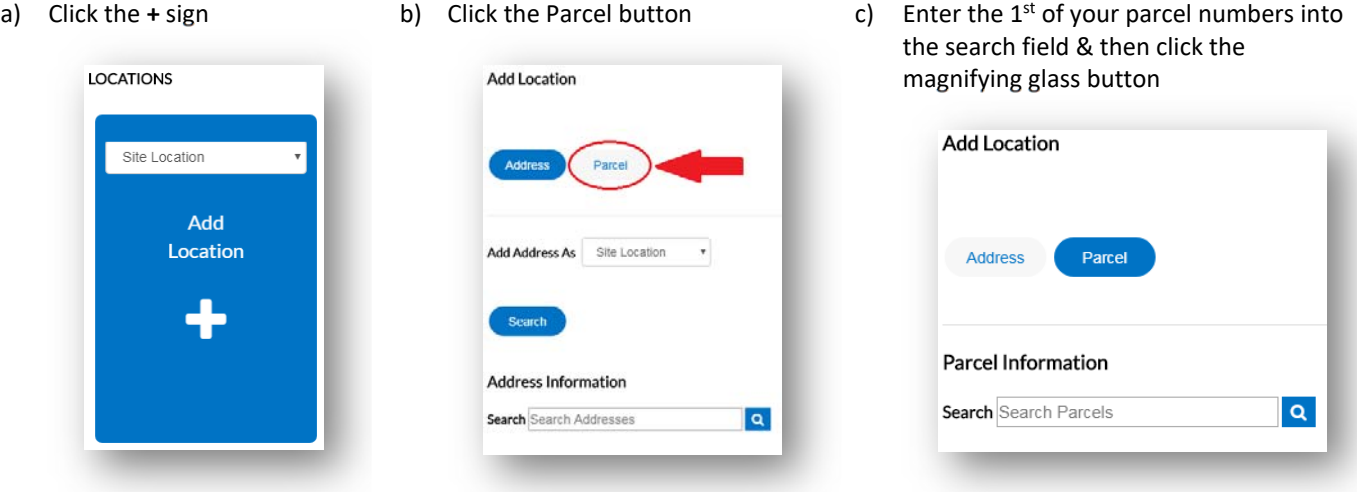

d) Place a check in the **Action** box next to the correct parcel & then click the **Search Associated Addresses** button.

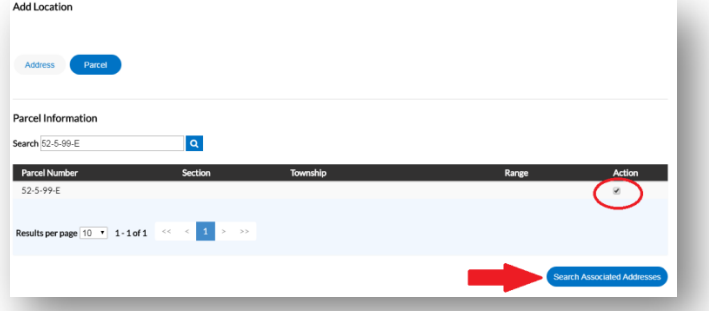

e) You can *skip* **Associated Addresses** & click the **Add Selected** button to add the parcel, as addresses are not required.

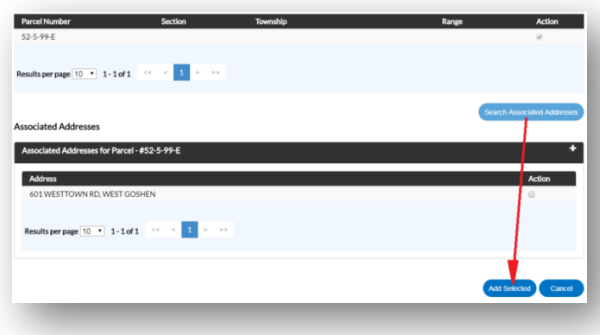

**9:** Your **Applicant** contact information shows up in the **Contacts** section by default. Please also click **Add Contact** to enter the **Owner**.

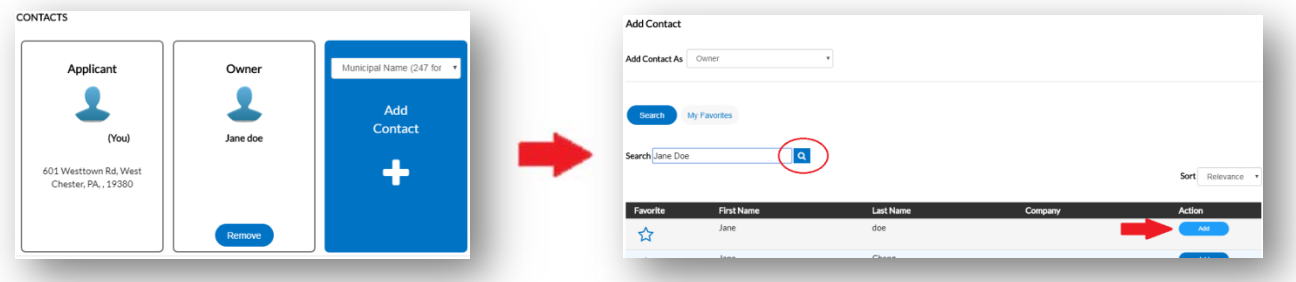

**10:** In the **Attachments** section, attach your site plan, the Act 247 Municipal Signature Form, linked here, and any additional documents. You can select more than 1 attachment at a time and then click **Open** to add attachments. Then, click **Save Draft** and then **Next**.

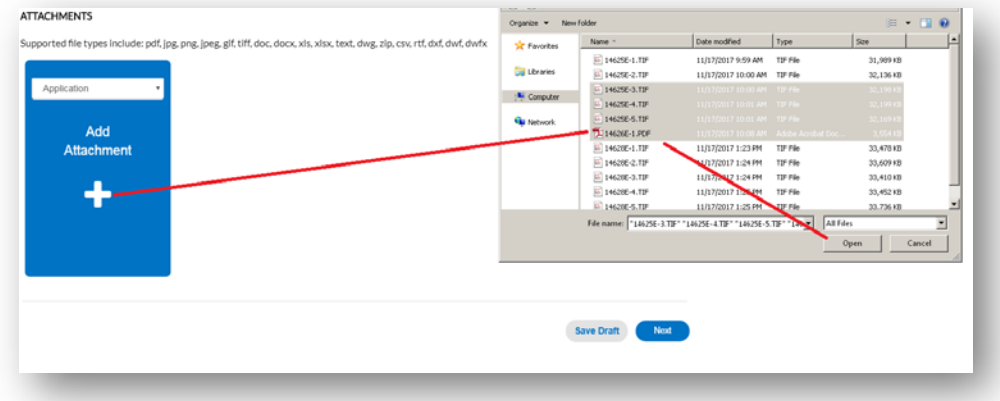

**11:** Complete **Step 2 of 3** as thoroughly as you can and then click **Next**.

**NOTE:** A chart of **Land Uses and Codes** can be found on the last page below. Not all information below may apply to your submittal.

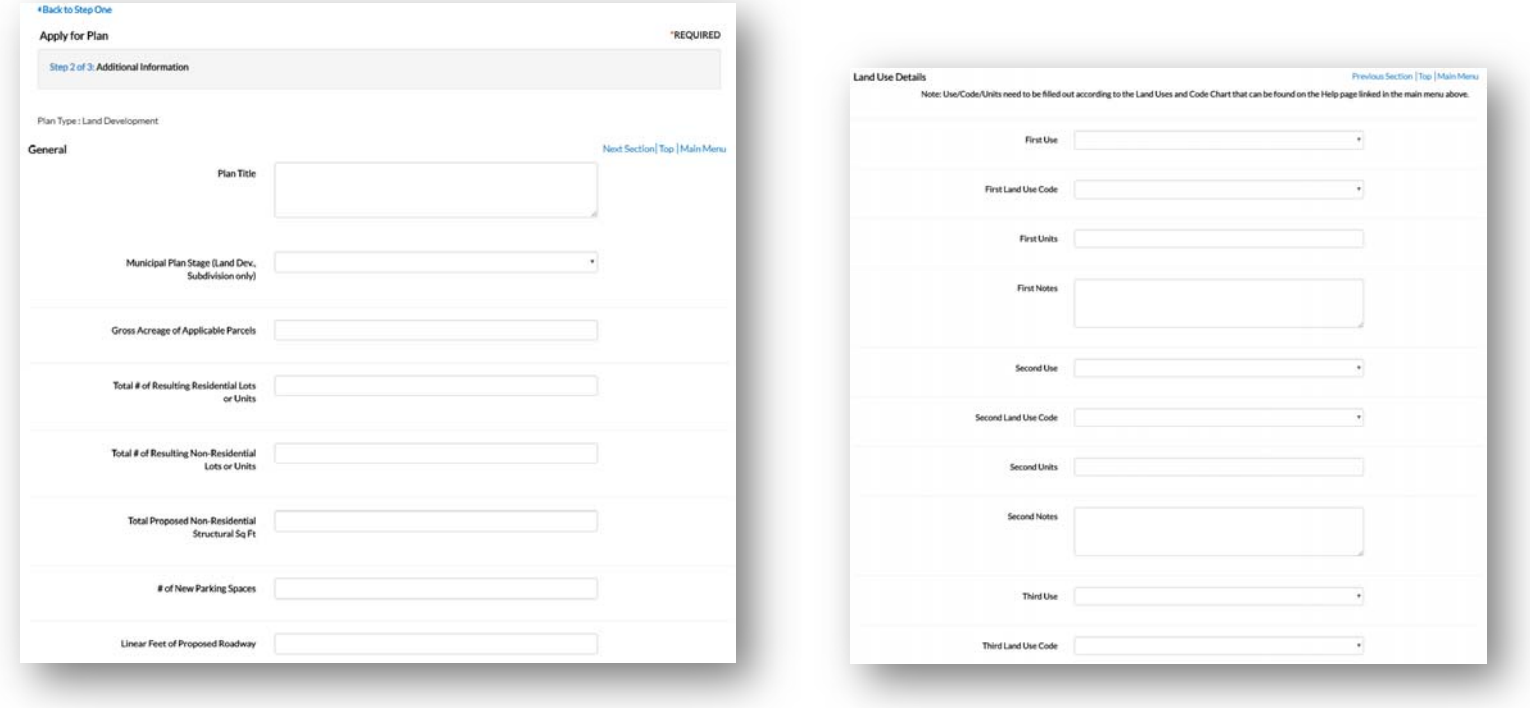

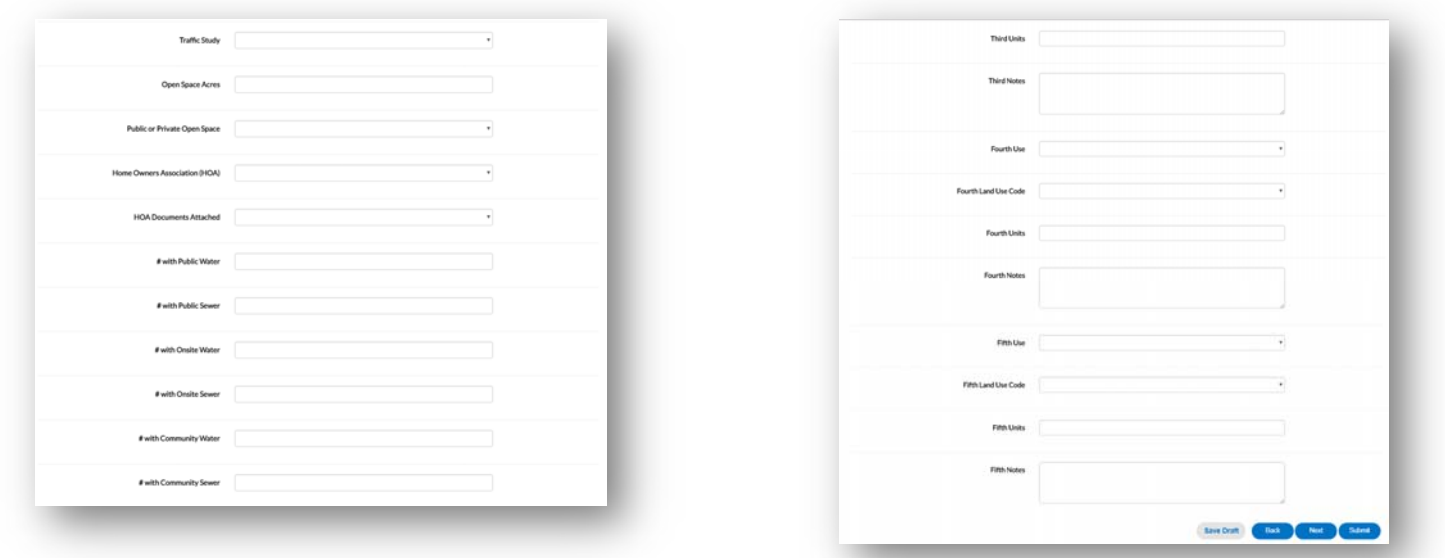

**12:** Review the details you entered in **Step 3 of 3** as pictured below. Click **Next** to see a summary page of what has been entered and click **Submit** if everything looks good or **Back** if you need to change anything.

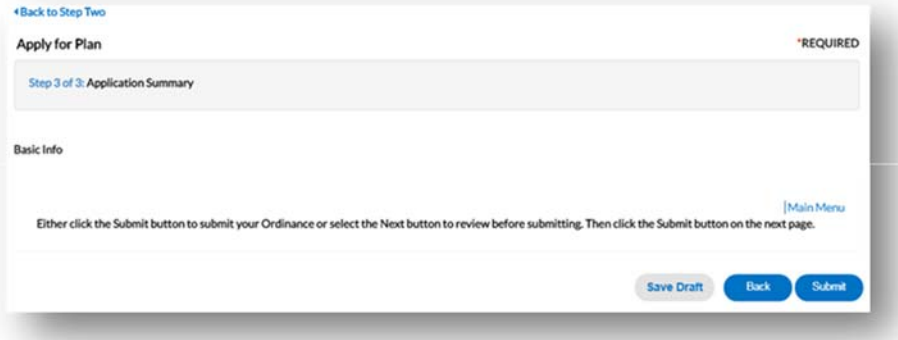

**13:** For additional assistance, refer to the **Planning Commission Help** page which you can find through the **Help** menu.

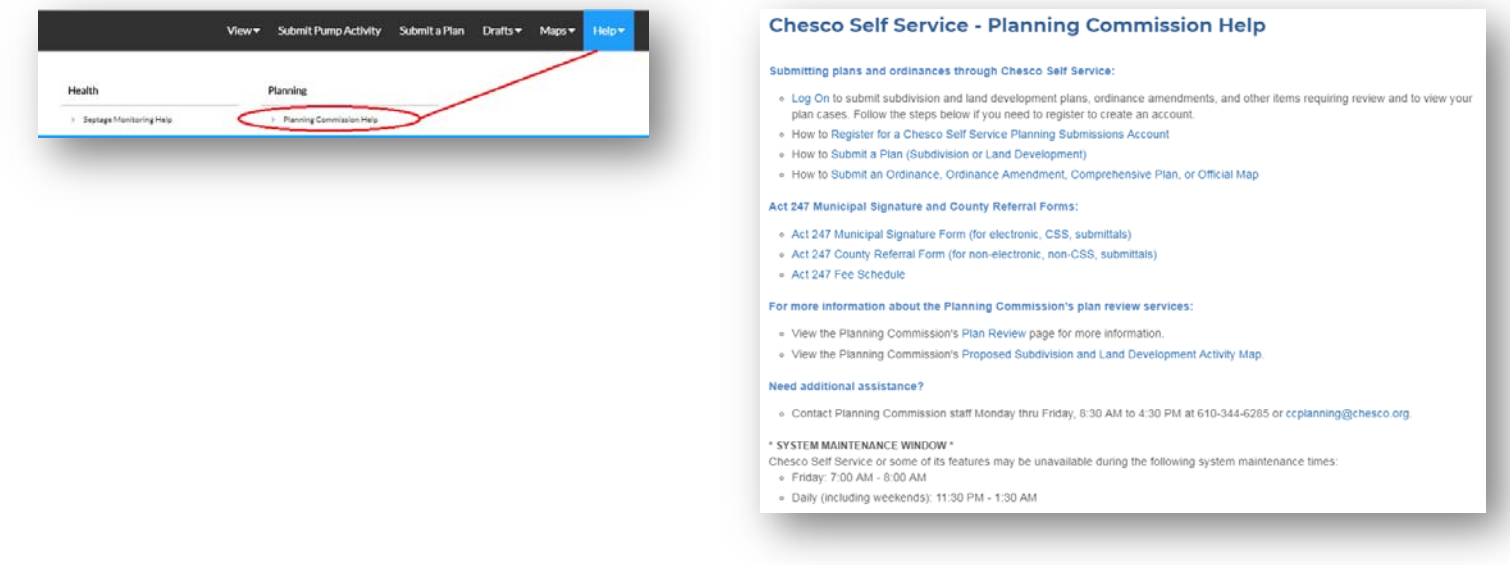

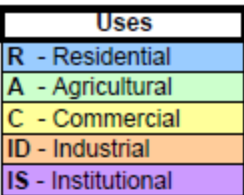

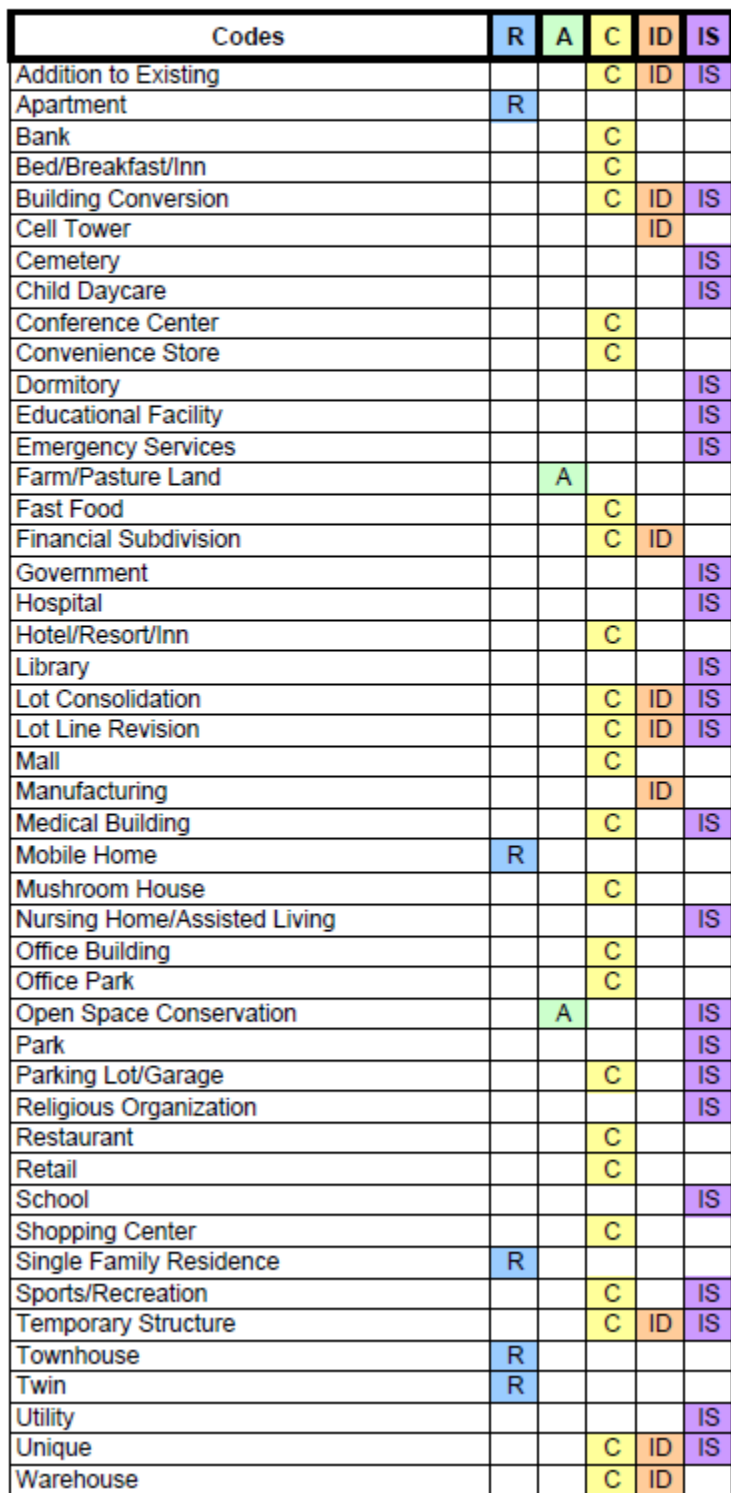